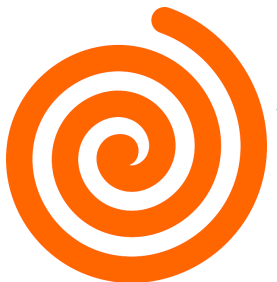

# Getting Ready for Your **GoTo**Meeting

## Webinar **GoTo**Meeting Control Panel Checklist

#### **AUDIO**

Computer audio Phone call

#### **ATTENDEES**

**Navigating the Control Panel**

Monitor who is present. Use to note head counts as needed. GoToMeeting time between clicking offers the ability to verbally interact: Use microphone icon to Mute All or Individual attendees. If you Mute All, remember to **UnMute** yourself, the presenter!

#### **RECORD THIS MEETING**

**\*Start recording \*Stop recording Stop recording will not end the session. Use "X" in upper right hand of box to end the session. A new window will pop up to convert the recording to save.**

#### **SCREEN**

Share screen or select program

#### **AUDIENCE VIEW**

Helpful to watch this screen to determine lag arrow to advance slide what appears on screen.

To advance the screen,

### **WEBCAM**

Optional

#### **CHAT**

Type a welcome message to include the name of the presentation, website and any reminders such as download a worksheet.

Pose questions to your audience and have them type answers into Chat. Tool for audience to network.

#### **To save CHAT LOG:**

#### **Before the recording**

**stops**, use GoToMeeting dropdown upper left hand corner of control panel.

### **NOTES**

- $\Rightarrow$  Open the appropriate program that contains your webinar presentation and open the file.
- $\Rightarrow$  Shut down all other programs running in the background on your computer.
- $\Rightarrow$  If using your smartphone for audio, shut down text, email and social media notifications as your voice may be interrupted for a split second during notification.
- $\Rightarrow$  Have a no-spill water bottle handy for sips if your mouth gets dry.
- $\Rightarrow$  After the conclusion, turn text, email and social media notifications back on your smartphone.

Checklist created by Melissa St. Clair | Paper Chaser exclusively for GoToMeeting users. Connect with Paper Chaser to find out how a Virtual Assistant (VA) can help your small business via www.paperchaserbiz.com. Copyright 2016. Paper Chaser.

click on the actual PowerPoint slide.

#### **TOOLS**

Highlight, point, focus or write on screen.

**Note:** GoToMeeting does not offer a section to upload materials for downloading.